## **IMPORT INFORMATION FROM AN ACCESS DATABASE**

It is easy to import information from one or more of the standard Access objects, such as tables, queries, forms, and reports. When a table is imported, you have the option of importing just the table definition or both the definition and the data. When an Access object is imported, the entire object is imported as an object of the same name in the active database. The option of importing selected fields or records is not available. If the active database already has an object of the same name, Access imports the object with a number added to the end of its name. To import an object from an Access database, complete the steps below:

- Click the **External Data Tab**.
- In the **Import Group**, click **Access**.

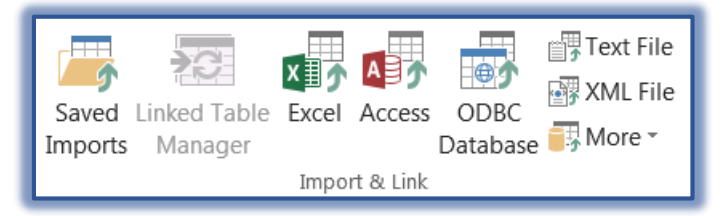

The **Get External Data-Access Database** window will display (see illustration below).

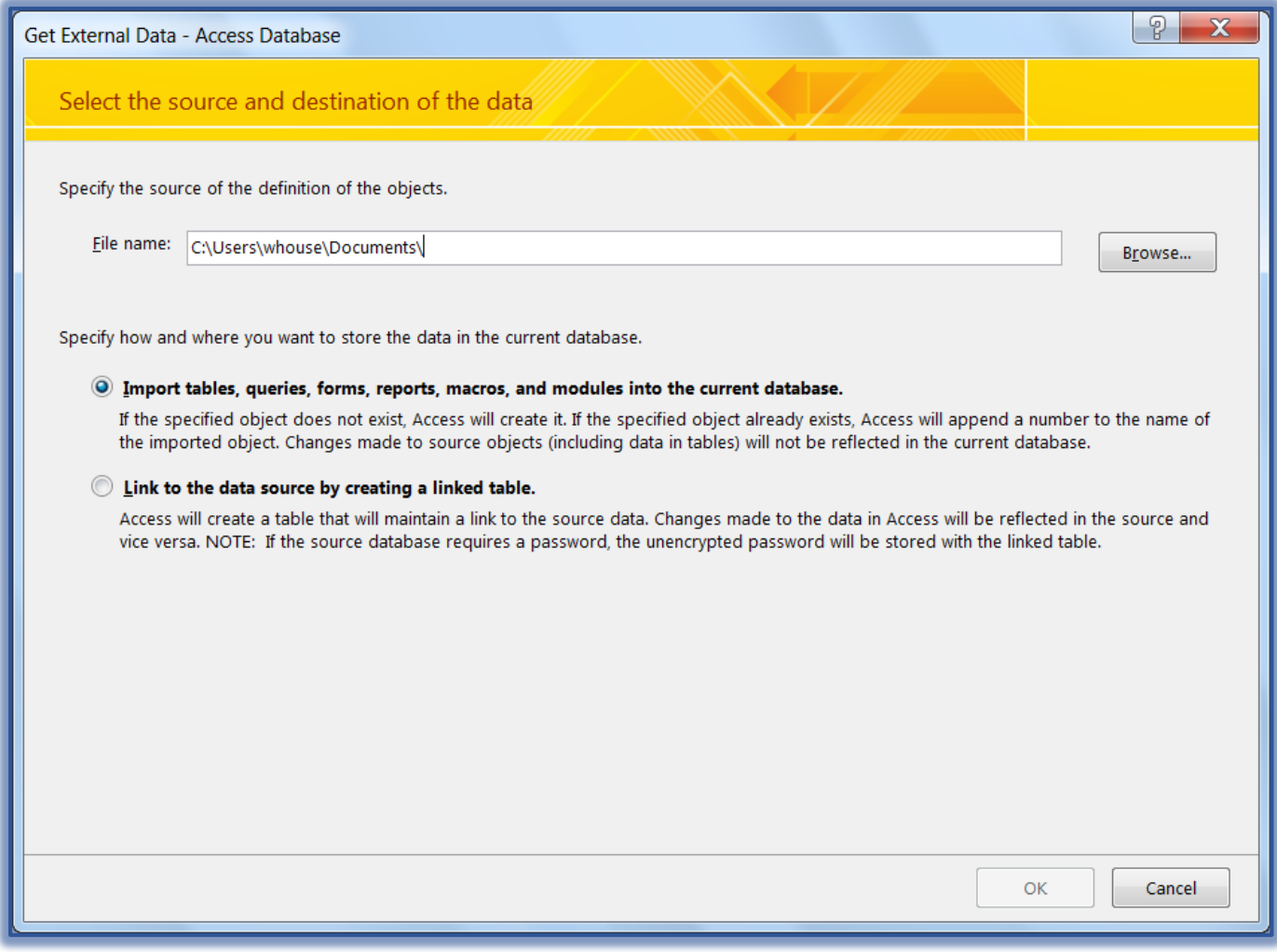

 $\mathcal{P}$  Choose one of the options as described in the illustration above.

- The **Import Objects** dialog box will appear (see illustration below).
	- $\hat{\varphi}$  This dialog box contains tabs for all the objects in the database.
	- $\hat{\varphi}$  The first lists that will appear are the tables in the database.
	- $\triangleleft$  Click any of the other object tabs to import a different object.

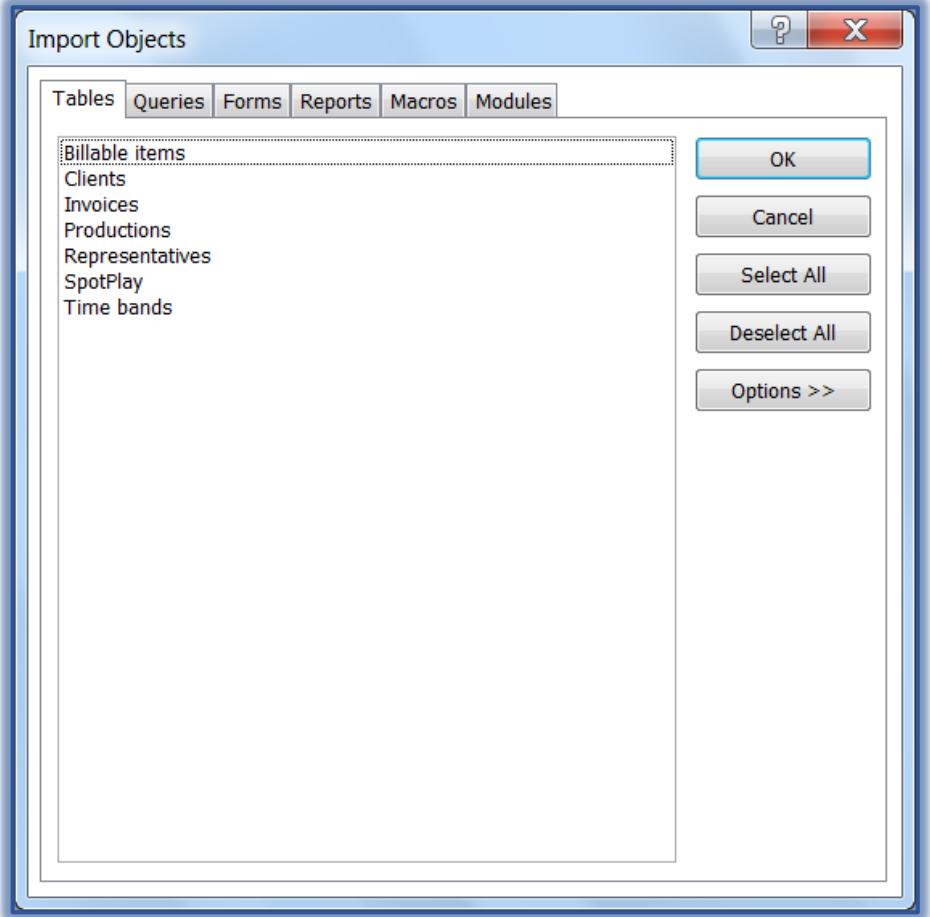

- $\mathcal{F}$  Click the name of the table(s) or object(s) to be imported.
	- $\hat{\varphi}$  If the **Select All** button was clicked, all the tables in the list would be imported into the active database.
	- When the **Deselect All** button is clicked, none of the objects in the list will be selected.
	- $\triangleleft$  All the tables and objects in the database may be selected and imported.
- Click the **Options** button to select what is to be imported.
	- Several options appear below the list of tables or objects as shown in the illustration below.
	- $\triangle$  Choose any of the options by clicking on the check box or option button.

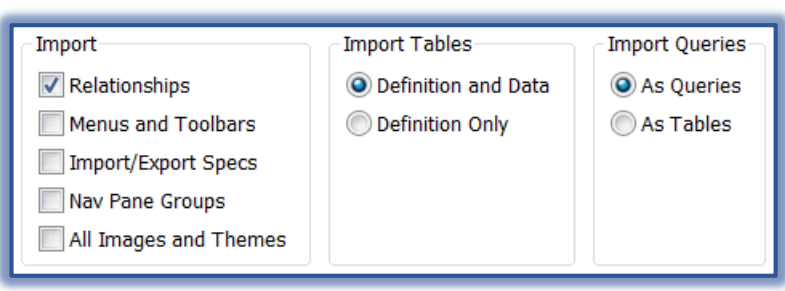

- When all the options have been selected, click the **OK** button.
- The **New Table** should now appear in the list of tables in the database.

## Click the **OK** button.

The final step in the Import Wizard will appear (see illustration below).

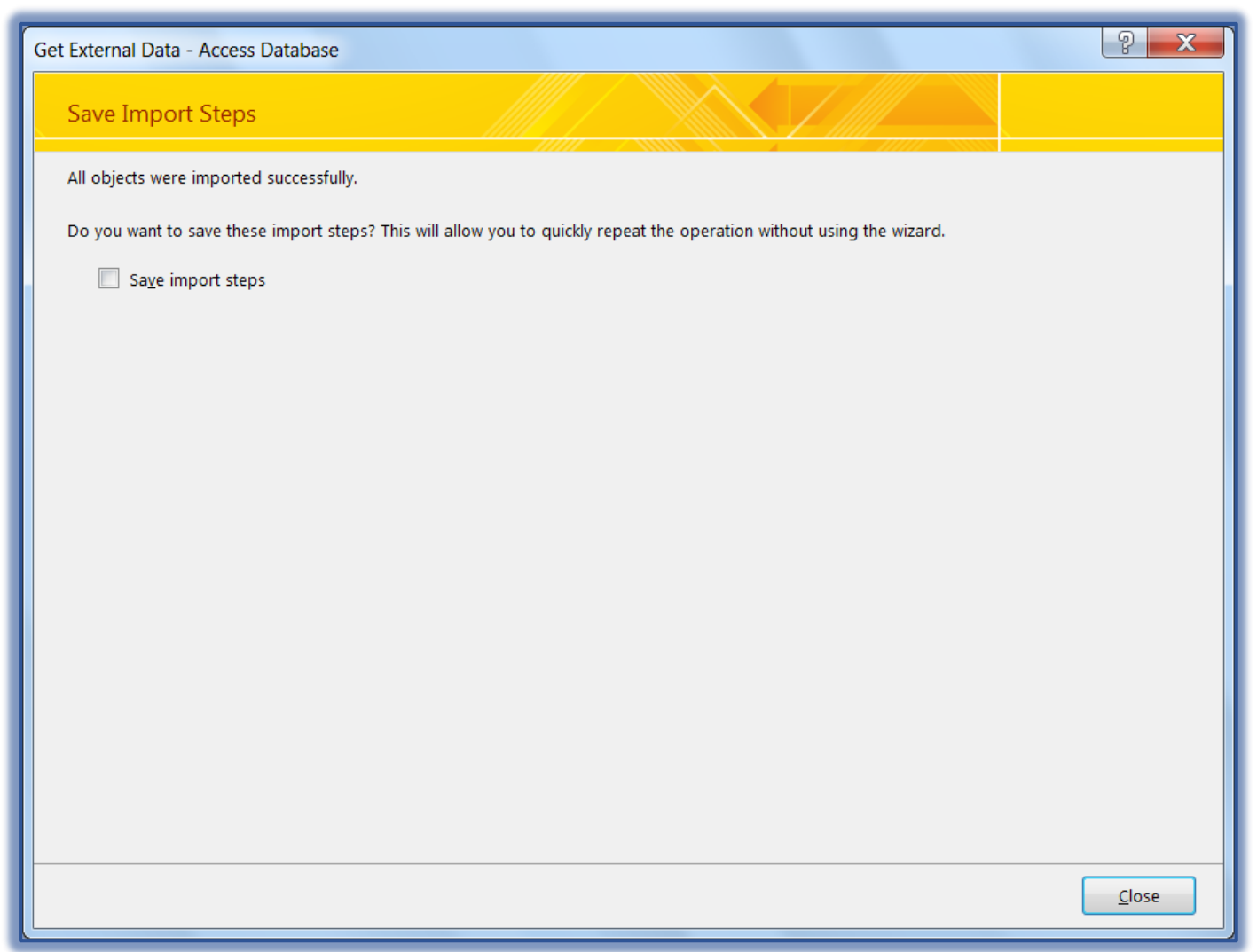

Click the **Close** button.

The selected tables and objects should appear in the **Navigation Pane**.